# **Using SMART Slate**

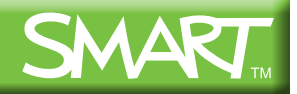

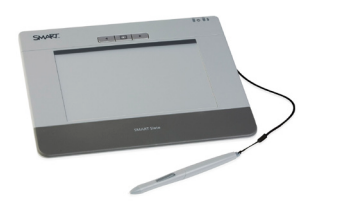

# **SMART Slate WS200**

## **Introduction**

Teachers and students can use the SMART Slate to control computer applications and make notes on a SMART Board™ interactive whiteboard, SMART Podium interactive pen display or any computerprojected image from anywhere in the classroom. Wireless technology allows teachers to present from up to 30 feet (9.1 meters) away, and it allows students to give feedback or solve a problem using the slate from their desks.

In this lesson you will learn:

- About SMART Slate features
- How to connect the SMART Slate
- How to use the SMART Slate
- How to check the battery charge

### **Feature Overview**

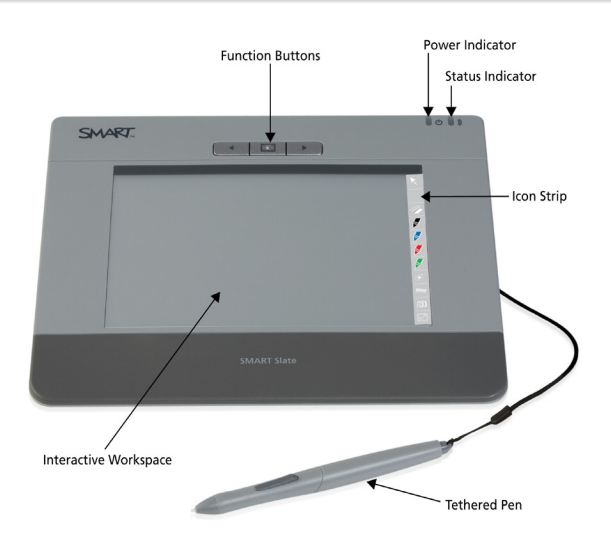

#### **Interactive Workspace**

The interactive workspace integrates with your computer and SMART Board software to create an interactive environment. Control your computer with the tethered pen and write over any application with digital ink.

#### **Function Buttons**

Three customizable function buttons provide shortcuts to frequently used SMART Notebook and SMART Board software tools, or convenient access to the previous or next page in a SMART Notebook file.

#### **Underlay Icon Strip**

The printed desktop underlay is located under a thin layer of transparent film above the interactive workspace. Lift the transparent film to insert a printed desktop underlay image. Press the icons on the customizable

SMART Technologies November 2009

### **Feature Overview (cont.)**

icon strip with the tethered pen to change digital ink colors and access frequently used features.

#### **Power and Status Indicators**

The power indicator shows the current power state and the charge status of the wireless slate.

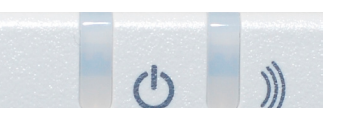

- If the power indicator glows green, the battery is fully charged, or the wireless slate is connected to your computer with the USB cable
- If the power indicator glows amber or red, the battery charge is low. Connect the USB cable to your computer to recharge the wireless slate.

The status indicator shows the wireless connection status of the slate, and whether the pen is interacting with the display.

- If the status indicator glows pale green, the wireless slate is connected to your computer
- If the status indicator glows dark green, the pen is interacting with the workspace
- If the status indicator blinks green, the slate is searching for your computer
- If the status indicator glows amber, there is no wireless connection

#### **Tethered Pen**

The tethered pen is your mouse. Use the tethered pen on the interactive workspace to control and manipulate items on your screen, and write and erase digital ink. Use the pen side switch to perform two programmable, frequently used functions. Store the pen in the compartment on top of the wireless slate.

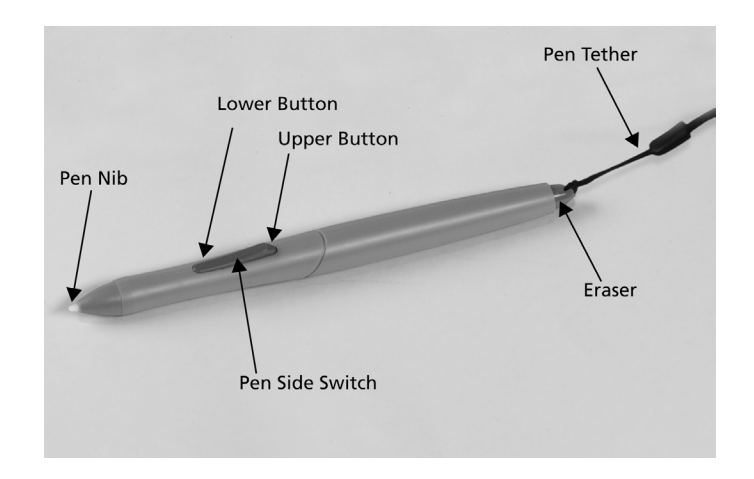

# **Using SMART Slate**

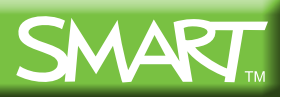

## **Connecting the SMART Slate**

The SMART Slate uses Bluetooth® wireless technology to communicate with your computer. The first time you use the SMART Slate, or if you accidentally disconnect the slate, you'll need to establish the wireless connection.

#### **To establish the wireless connection**

- 1. Slide the **power switch** on the top-right corner of the SMART Slate to the **ON** position, and then press the **Connect** button on the underside of the slate. The status indicator flashes green.
- 2. Double-click the **Bluetooth** icon in the notification area. The *My Bluetooth Places* window appears.
- 3. Click **Add a Bluetooth Device**. The *Bluetooth Setup Wizard* window appears. Click **Next**.
- 4. Click **SMART Slate WS200**, and then click **Next**. The *Confirmation Required* window appears.

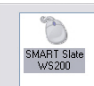

11:48 AM Tuesday 10/20/2009

5. Click the **Bluetooth Security Code Required** pop-up in the notification i) Bluetooth Security Code Required area. The *Bluetooth Security Code Request*

 $\overline{\mathbf{x}}$ Bluetooth device "SMART Slate WS200" is attempting to<br>connect to this computer. Click here to proceed with the connection. connection.<br>To deny access, ignore this prompt.

6. Type *0000*, and then click **OK**

window appears.

7. Use the SMART Slate pen to press the **Click here: XX** button

When the SMART Slate is connected to your computer, the status indicator on the slate glows pale green and the Bluetooth icon in the notification area glows green. After you create a connection between your slate and your computer, your slate automatically connects with your computer when you turn on the slate.

## **Using the SMART Slate**

The pen is your mouse when you're using the SMART Slate. To see where your cursor is on the screen, hover the pen about 1/4" (0.5 cm) above the workspace. Interact with computer applications by pressing the pen to the workspace. You can also access additional tools and features using the icon strip or by pressing one of the three programmable function buttons on the slate.

It's easy to start using the SMART Slate:

- To write over the desktop with digital ink, pick up the pen, select a digital ink color on the icon strip, press and hold the lower pen button and use the pen to write on the interactive workspace
- To erase your digital ink notes, press the **Eraser** tool button on the icon strip, or use the eraser-end of the pen, and move the pen in a smooth motion over the interactive workspace
- Release the lower pen button, or press the **Cursor** button on the icon strip to return the pen to mouse mode

## **Using the SMART Slate (cont.)**

- To left-click, press the pen to the workspace
- To double-click, quickly tap the interactive workspace twice in the same location with the pen
- To right-click, press the **Right-Click** button on the icon strip or the upper pen button, and then press the pen to the display. Subsequent pen presses will register as left-clicks.
- Press any of the three customizable function buttons on the slate to perform the defined action or open the configured application
- Press an icon strip icon with the pen. The cursor changes to the tool you select. Touch the pen to the workspace to use the selected tool.

## **Checking the Battery Charge**

You can check the battery charge in the SMART Notebook control panel.

#### **To check the battery charge**

- 1. Press the **SMART Board** icon in the notification area
- 2. Select **Control Panel**. The *SMART Notebook Control Panel* appears.
- 3. Press **SMART Hardware Settings**. The battery charge status appears in the upper-right corner.

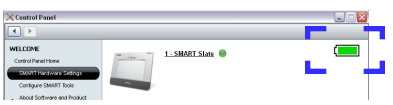

### **Conclusion**

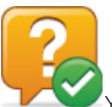

You can use the SMART Slate to control computer applications and make notes on the SMART Board interactive whiteboard, SMART Podium interactive pen display or any computer-projected image, from anywhere in the classroom. You can customize function and pen buttons and underlay icon strips to suit your needs, and deliver engaging, collaborative lessons that are interactive and accessible.

Let's review what you've learned:

- SMART Slate features
- How to connect the SMART Slate
- How to use the SMART Slate
- How to check the battery charge

© 2009 SMART Technologies ULC. All rights reserved. SMART Board, Notebook, smarttech and the SMART logo are trademarks of<br>SMART Technologies ULC in the U.S. and/or other countries. Bluetooth is a trademark owned by Bluetoo may be trademarks of their respective owners. Printed in Canada 11/2009.